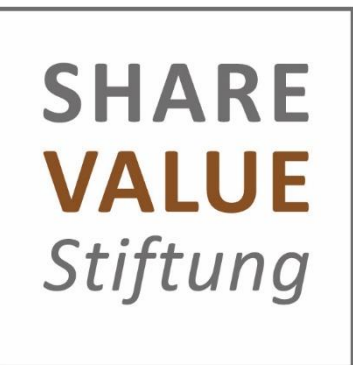

## **Hinweise zur Online-Erfassung von Anträgen auf Fördermittel der Share Value Stiftung**

Die Anwendung wird über die Internet-Browser Mozilla Firefox und Google Chrome unterstützt.

Starten Sie über den entsprechenden Link auf unserer Homepage www.share-value.de unter ´Förderungen´ die Online-Anwendung.

Anmeldung als Benutzer mit E-Mail-Adresse und Passwort oder Neuanmeldung.

Suchen Sie die Organisation = Träger und wählen Sie diese aus oder erstellen Sie eine neue Organisation (Organisationsname, E-Mail-Adresse).

Eigenen Kontakt einer Organisation zuordnen (in diesem Fall erfolgt zeitnah eine Benutzer-Freigabe durch die Share Value Stiftung) bzw. eine Organisation neu anlegen und VOR Antragstellung (im Browser zurückgehen!) die Stammdaten der Organisation erfassen! Dazu wählen Sie in der Bildschirmmaske den Link neben

´Antragsteller: \_\_\_\_\_\_\_´ aus:

- Name zur Organisation
- Adressen
- Bankverbindungen

Die Daten werden nach diesen Eingaben im Antragsformular übernommen!

Füllen Sie das Online-Antragsformular mit der Aktivität "Antrag erstellen" vollständig aus und laden Sie die Anlagen als pdf-Dokumente an den entsprechenden Stellen hoch. **Sonderzeichen wie "", \*, etc. werden nicht erkannt und können das Speichern und Absenden** des Online-Antrages **verhindern.**

**Zur Fortsetzung eines bereits begonnenen Antrages wählen Sie** im Antragsportal **in Ihrem "Posteingang"** den bereits begonnenen Antrag aus und setzen Sie die Antragserfassung unter der bereits vergebenen Antrags-ID fort.

Beachten Sie zur Eingabe der Antragsdaten die Checkliste auf unserer Homepage.

Nach vollständiger Erfassung des Antrages ist der Punkt 4: Erklärungen des Online-Antragsformulars auszudrucken, zu unterschreiben und unter Abschnitt 5 als pdf-Datei hochzuladen. Das Online-Antrags-Formular ist im Anschluss zudem zwingend online abzusenden. Nur wenn beides erfolgt ist, kann der Antrag bearbeitet werden.